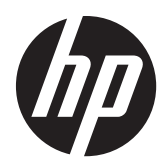

# Podsvietené monitory Pavilion IPS LED

Používateľská príručka

© 2012 Hewlett-Packard Development Company, L.P.

Logo Microsoft, Windows a Windows Vista sú ochranné známky alebo registrované ochranné známky spoločnosti Microsoft Corporation v USA a v iných krajinách.

Jediné záruky pre výrobky HP a služby sú určené vopred v špeciálnom prehlásení o záruke, ktoré je dodávané s týmito výrobkami a službami. Nič z uvedeného nemôže byť chápané tak, že zakladá dodatočnú záruku. Spoločnosť HP nie je zodpovedná za technické ani redakčné chyby alebo vynechania, ktoré tento dokument obsahuje.

Tento dokument obsahuje proprietárne informácie, ktoré sú chránené autorskými právami. Žiadna časť tohto dokumentu nesmie byť kopírovaná, reprodukovaná alebo prekladaná do iného jazyka bez predchádzajúceho písomného súhlasu spoločnosti Hewlett-Packard.

Prvé vydanie (október 2012)

Sériové číslo dokumentu: 701319–231

### **Informácie o príručke**

Táto príručka obsahuje informácie o funkciách monitora, nastavení monitora, používaní softvéru a technické špecifikácie.

A **VAROVANIE!** Takto vyznačený text naznačuje, že zanedbanie dodržiavania pokynov môže viesť k poškodeniu zdravia alebo smrti.

**UPOZORNENIE:** Takto vyznačený text naznačuje, že zanedbanie dodržiavania pokynov môže viesť k poškodeniu zariadenia alebo strate informácií.

**POZNÁMKA:** Takto vyznačený text poskytuje dôležité dodatočné informácie.

# Obsah

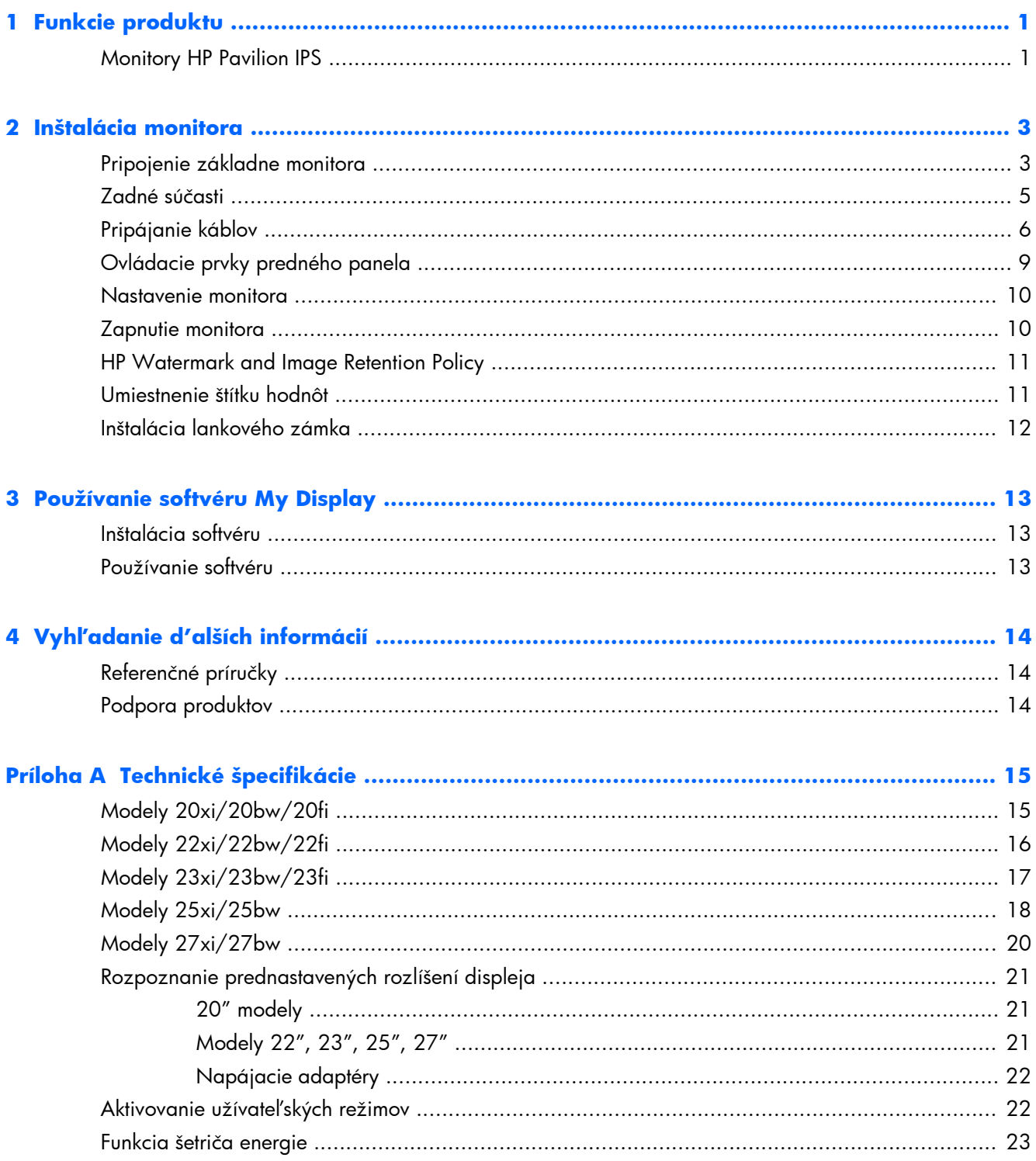

# <span id="page-6-0"></span>**1 Funkcie produktu**

### **Monitory HP Pavilion IPS**

LCD monitory (displej z tekutých kryštálov) majú aktívnu maticu, panel In-Plane Switching (IPS). Modely a funkcie monitorov zahŕňajú:

- modely 20xi/20bw/20fi, 50,8 cm (20 palcov) displej s diagonálnou zobraziteľnou oblasťou s rozlíšením 1600 x 900, plus podpora režimu celej obrazovky pre nižšie rozlíšenia: zahŕňa vlastnú zmenu mierky pre maximálnu veľkosť obrazu, a súčasne zachováva pôvodný pomer strán
- modely 22xi/22bw/20fi, 54,6 cm (21,5 palcov) displej s diagonálnou zobraziteľnou oblasťou s rozlíšením 1920 x 1080, plus podpora režimu celej obrazovky pre nižšie rozlíšenia; zahŕňa vlastnú zmenu mierky pre maximálnu veľkosť obrazu, a súčasne zachováva pôvodný pomer strán
- modely 23xi/23bw/23fi, 58,4 cm (23 palcov) displej s diagonálnou zobraziteľnou oblasťou s rozlíšením 1920 x 1080, plus podpora režimu celej obrazovky pre nižšie rozlíšenia; zahŕňa vlastnú zmenu mierky pre maximálnu veľkosť obrazu, a súčasne zachováva pôvodný pomer strán
- model 25xi/25bw, 63,5 cm (25 palcov) displej s diagonálnou zobraziteľnou oblasťou s rozlíšením 1920 x 1080, plus podpora režimu celej obrazovky pre nižšie rozlíšenia; zahŕňa vlastnú zmenu mierky pre maximálnu veľkosť obrazu, a súčasne zachováva pôvodný pomer strán
- model 27xi/27bw, 68,6 cm (27 palcov) displej s diagonálnou zobraziteľnou oblasťou s rozlíšením 1920 x 1080, plus podpora režimu celej obrazovky pre nižšie rozlíšenia; zahŕňa vlastnú zmenu mierky pre maximálnu veľkosť obrazu, a súčasne zachováva pôvodný pomer strán
- Podsvietenie LCD, ktoré spotrebováva menej energie než tradičné podsvietenia CCFL
- Možnosť sklonu a široký zobrazovací uhol na umožnenie sledovania z polohy v sede alebo v stoji, alebo presúvanie zo strany na stranu
- Vstup obrazového signálu na podporu analógového VGA
- Vstup obrazového signálu na podporu digitálneho DVI
- Vstup obrazového signálu na podporu rozhrania HDMI (high-definition multimedia interface)
- Funkcia Plug & Play, ak je podporovaná vaším operačným systémom
- Bezpečnostný otvor na zadnej strane monitora pre voliteľný lankový zámok
- Nastavenia On-Screen Display (OSD) v niekoľkých jazykoch pre jednoduché nastavenie a optimalizáciu obrazovky
- My Display (môj displej) na úpravu nastavení monitora
- Ochrana digitálneho širokopásmového obsahu (HDCP) na vstupoch DVI a HDMI (pre vybrané modely s HDMI)
- CD so softvérom a dokumentáciou, ktoré obsahuje ovládače monitora a dokumentáciu produktu
- Funkcia šetriča obrazovky, aby sa splnili požiadavky na zníženú spotrebu energie
- Bezpečnostné pokyny, certifikácie a regulačné upozornenia k týmto produktom sú dostupné v príručke *HP LCD Monitors Reference Guide* (LCD monitory HP Referenčná príručka) na CD dodanom s týmto monitorom.

# <span id="page-8-0"></span>**2 Inštalácia monitora**

Na inštaláciu monitora skontrolujte, či monitor, počítačový systém a ďalšie pripojené zariadenia sú odpojené od napájania, potom postupujte podľa pokynov uvedených nižšie.

### **Pripojenie základne monitora**

**UPOZORNENIE:** Obrazovka je krehká. Nedotýkajte sa ani netlačte na obrazovku. Môžete ju tým poškodiť.

- **TIP:** Ak máte monitor s lesklými prednými čelami sa starostlivo zamyslite nad umiestnením displeja, pretože čelá môžu spôsobovať rušivé odrazy okolitých svetiel a jasných povrchov.
	- **1.** Vyberte monitor zo škatule a umiestnite ho prednou časťou dolu na rovný povrch.
	- **2.** Zasuňte stojan do otvoru na zadnej časti hlavy displeja, kým nezacvakne.

**Obrázok 2-1** Vsunutie stojana

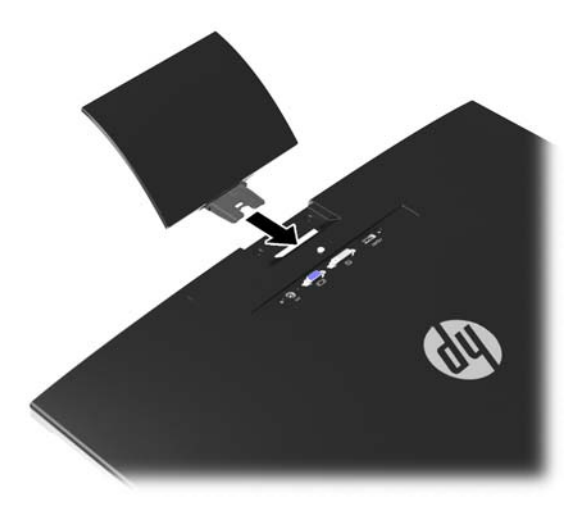

- **3.** Pripojte základňu k stojanu.
	- **POZNÁMKA:** Pri 25" a 27" modeloch dotiahnite skrutku ručne na spodnej časti základne. Pri všetkých ostatných modeloch pripojte základňu k stojanu a plastový háčik sa automaticky uzamkne.

**Obrázok 2-2** Pripojenie základne

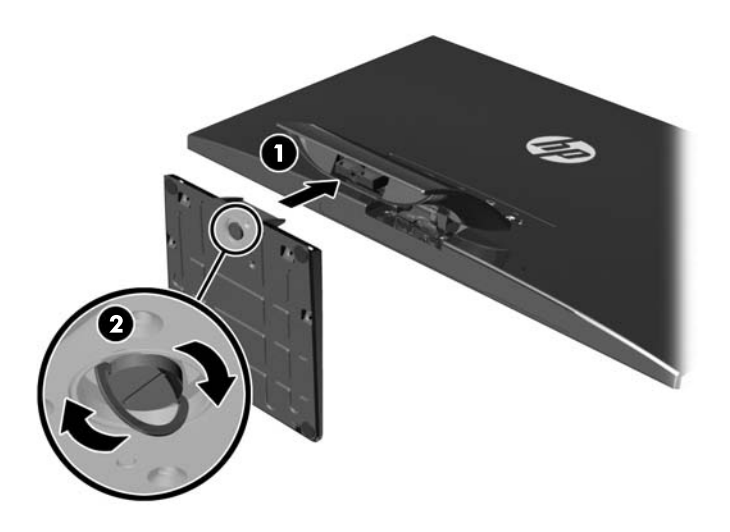

### <span id="page-10-0"></span>**Zadné súčasti**

**Obrázok 2-3** Zadné súčasti

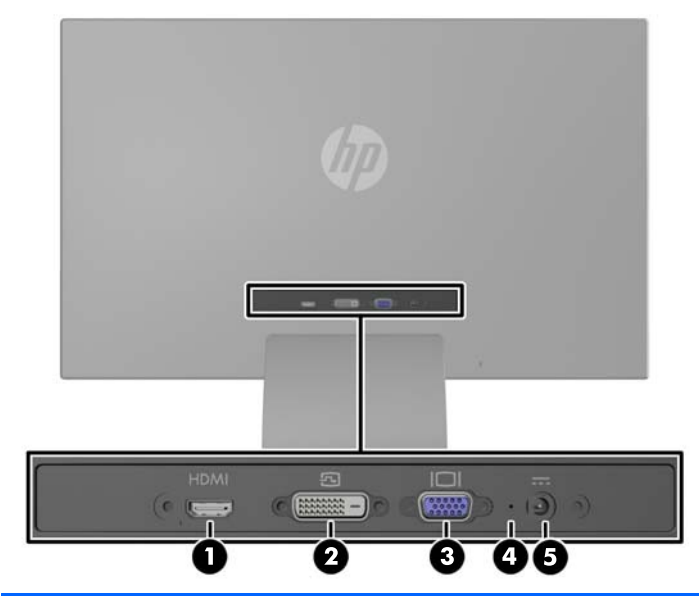

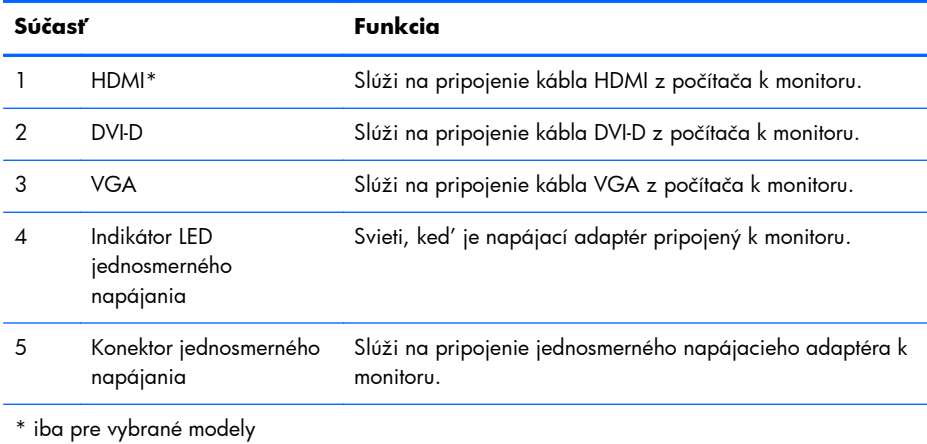

## <span id="page-11-0"></span>**Pripájanie káblov**

- **1.** Monitor umiestnite na vhodné, dobre vetrané miesto v blízkosti počítača.
- **2.** Zapojte signálový kábel.

**POZNÁMKA:** Monitor podporuje analógový, digitálny alebo HDMI vstup. Videorežim je určený použitým videokáblom. Monitor automatický určí vstupy so správnym videosignálom. Vstupy sa dajú vyberať stlačením tlačidla +/source (+/source) na prednom paneli alebo cez funkciu On-Screen Display (OSD) stlačením tlačidla Menu (Ponuka).

● Na analógovú prevádzku použite signálový kábel VGA. Pripojte signálový kábel VGA ku konektoru VGA na zadnej strane monitora, a druhý koniec pripojte do konektora VGA na počítači.

**Obrázok 2-4** Pripojenie signálového kábla VGA (poskytovaný k vybraným modelom)

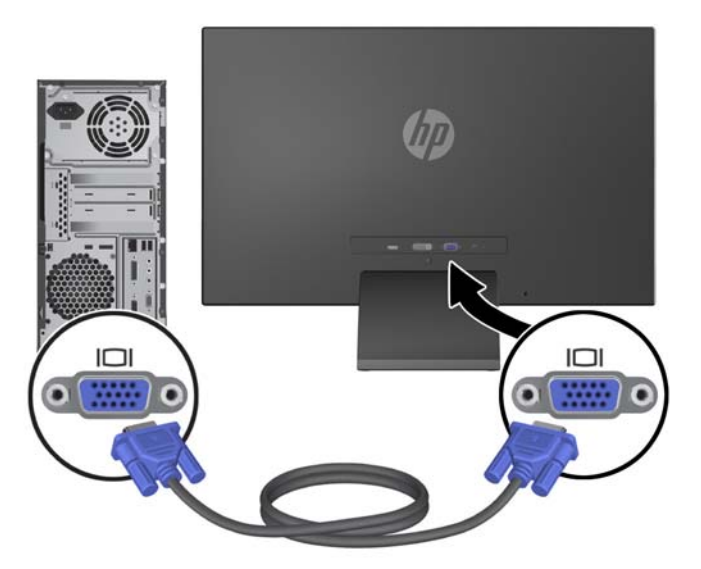

● Na digitálnu DVI prevádzku použite signálový kábel DVI-D. Pripojte signálový kábel DVI-D ku konektoru DVI na zadnej strane monitora, a druhý koniec pripojte do konektora DVI na počítači.

**DVI DVI**  $\bullet$   $\Box$   $\Box$   $\bullet$  $\bullet$   $\Box$   $\Box$   $\bullet$ 

**Obrázok 2-5** Pripojenie signálového kábla DVI (poskytovaný k vybraným modelom)

#### ALEBO

● Pripojte jeden koniec kábla HDMI do konektoru HDMI na zadnej strane monitora (vybrané modely) a druhý koniec kábla HDMI ku vstupnému zariadeniu. Kábel HDMI je nie je priložený. Pripojte signálový kábel HDMI ku konektoru HDMI na zadnej strane monitora, a druhý koniec pripojte do konektora HDMI na počítači.

**Obrázok 2-6** Pripojenie HDMI kábla (nie je v dodávke)

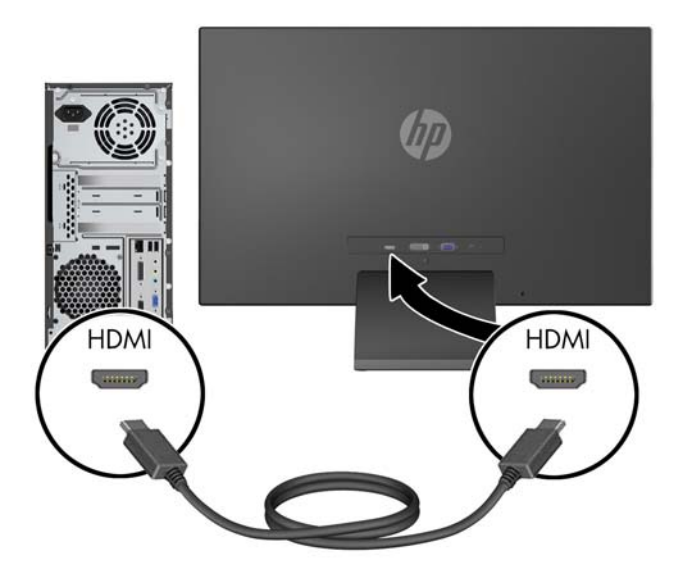

**3.** Jeden koniec napájacieho kábla pripojte k monitoru a druhý koniec pripojte k uzemnenej elektrickej zásuvke.

**Obrázok 2-7** Pripojenie napájacieho kábla

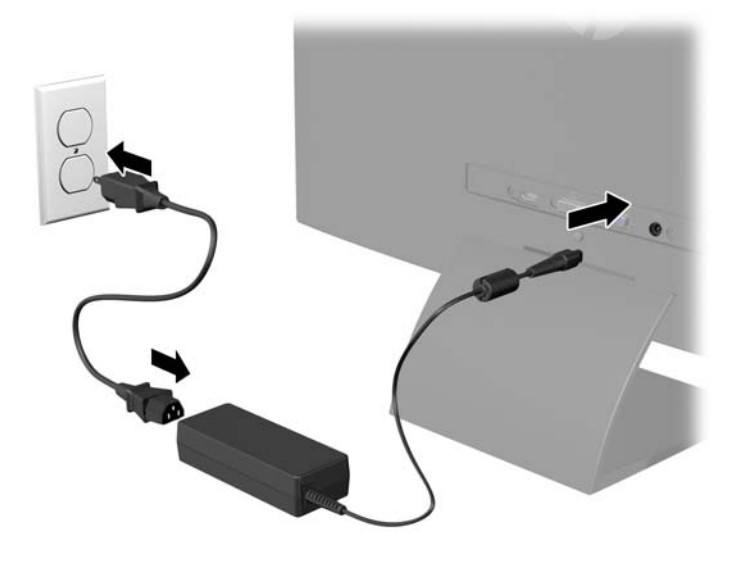

A **VAROVANIE!** Aby ste sa vyhli úrazu elektrickým prúdom alebo poškodeniu zariadenia:

Neodpájajte uzemňovací konektor napájacieho kábla. Uzemňovací kolík plní z pohľadu bezpečnosti veľmi dôležitú funkciu.

Zapojte napájací kábel do uzemnenej elektrickej zásuvky, ktorá je celý čas ľahko prístupná.

Odpojte napájanie zo zariadenia, odpojením napájacieho kábla z elektrickej zásuvky.

Pre vlastnú bezpečnosť na napájacie káble nič neukladajte. Usporiadajte ich tak, aby na ne nikto ani náhodne nestúpil alebo sa na nich nepotkol. Káble neťahajte. Pri odpájaní z elektrickej zásuvky uchopte kábel za zástrčku.

## <span id="page-14-0"></span>**Ovládacie prvky predného panela**

**Obrázok 2-8** Ovládacie prvky predného panela monitora

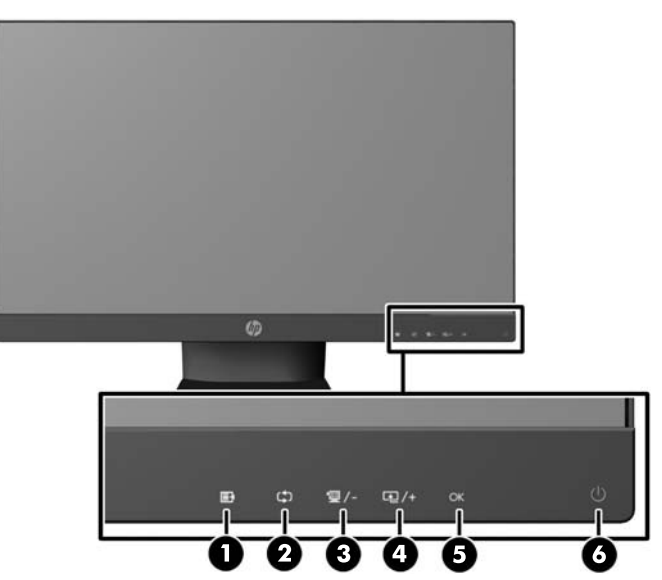

**POZNÁMKA:** Ovládacie prvky predného panela pri modeloch HP 25xi/25bw a HP 27xi/27bw sú neaktívne, ak nie sú podsvietené. Na aktiváciu ovládacích prvkov ťuknite na oblasť, kde sa nachádzajú ikony. Všetky ikony sa podsvietia a budú aktívne. Podsvietenie ikon sa vypne po opustení OSD alebo keď uplynie časový limit OSD.

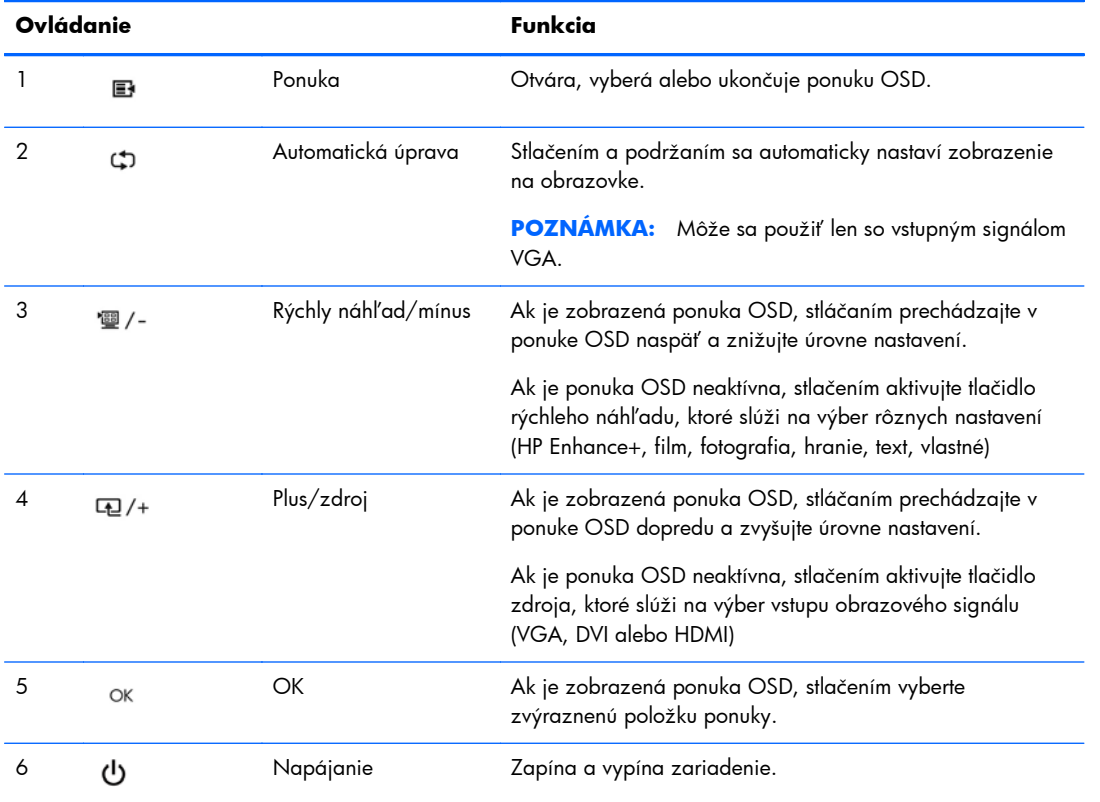

#### **Tabuľka 2-1 Ovládacie prvky predného panela monitora**

<span id="page-15-0"></span>POZNÁMKA: Na náhľad simulátora ponuky OSD navštívte lokalitu HP Customer Self Repair Services Media Library na adrese <http://www.hp.com/go/sml>.

### **Nastavenie monitora**

Nakloňte panel monitora dopredu alebo dozadu, a nastavte ho tak na úroveň pohodlnú pre oči.

**Obrázok 2-9** Naklonenie monitora

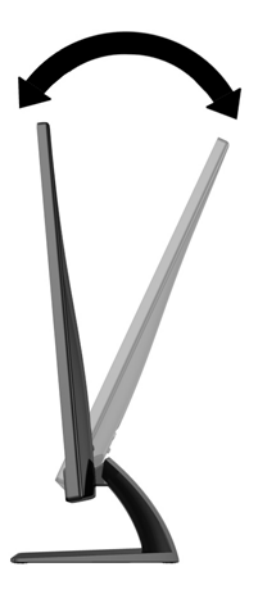

### **Zapnutie monitora**

- **1.** Stlačte tlačidlo napájania na prednej strane počítača a zapnite ho.
- **2.** Stlačte tlačidlo napájania na počítači a zapnite ho.
- **UPOZORNENIE:** Burn-in chyba obrazu môže nastať na monitoroch, ktoré zobrazujú rovnaký statický obraz na obrazovke po dlhšiu dobu .\* Aby sa predišlo burn-in poškodenie obrazu na monitore, mali by ste vždy aktivovať aplikáciu šetriča obrazovky alebo monitor vypnúť, keď nie je používaný po dlhšie časové obdobie. Uchovanie obrazu je stav, ktorý sa môže vyskytnúť na všetkých LCD obrazovkách. Záruka spoločnosti HP sa na monitory s "vypáleným obrazom" nevzťahuje.
	- \* Predĺžená doba je 12 hodín bez použitia.
- **POZNÁMKA:** Ak stlačenie tlačidla napájania nemá žiaden efekt, môže byť zapnutá funkcia Uzamknutie tlačidla napájania. Na vypnutie tejto funkcie stlačte a podržte tlačidlo napájania monitora na 10 sekúnd.
- **POZNÁMKA:** Indikátor LED napájania môžete vypnúť v ponuke OSD. Stlačte tlačidlo Menu na prednej časti monitora, potom vyberte **Management** (Správa) > **Bezel Power LED** (LED panela napájania) > **Off** (Vypnúť).

Keď je monitor zapnutý, zobrazí sa na päť sekúnd hlásenie o stave monitora. Hlásenie zobrazuje, ktorý vstup (VGA, DVI alebo HDMI) je aktuálnym aktívnym signálom, stav nastavenia zdroja automatického vypínača (zap alebo vyp, predvolené nastavenie je zap), predvolený zdrojový signál <span id="page-16-0"></span>(predvolené nastavenie je automatický vypínač), aktuálne prednastavené rozlíšenie displeja a odporúčané prednastavené rozlíšenie displeja.

Monitor automaticky skenuje signálové vstupy, aby zistil, ktorý je aktívny, a potom použije tento vstup na zobrazovanie. Ak sú aktívne dva alebo viaceré vstupy, na monitore sa zobrazí predvolený vstupný zdroj. Ak nie je predvolený zdroj jedným z aktívnych vstupov, potom monitor zobrazuje vstup s najvyššou hodnotiacou prioritou v nasledovnom poradí: DVI, HDMI, potom VGA. Predvolený zdroj môžete zmeniť v ponuke OSD stlačením tlačidla Menu na prednom paneli a výberom **Source Control** (Ovládanie zdrojov) > **Default Source** (Predvolený zdroj).

### **HP Watermark and Image Retention Policy**

Modely monitora IPS sú navrhnuté s použitím zobrazovacej technológie IPS (In-Plane Switching), ktorá poskytuje ultra široký uhol zobrazenia a pokročilú kvalitu zobrazovania. Monitory IPS sú vhodné pre širokú škálu aplikácii využívajúcich pokročilú kvalitu obrazu. Avšak, v prípade aplikácii, ktoré prejavujú statické, stacionárne alebo pevné zobrazenia v dobe bez dlhšieho použitia šetričov obrazovky, táto panelová technológia nie je vhodná. Medzi tento druh aplikácii patria bezpečnostné kamery, videohry, reklamné logá a šablóny, ktoré sú na obrazovke zobrazené na dlhšiu dobu. Statické obrázky môžu spôsobiť škodu retenciou obrazu, ktoré zvyčajne vyzerajú, ako škvrny alebo vodoznaky na obrazovke monitora.

Záruka spoločnosti HP nekryje monitory, u ktorých sa z dôvodu ich nezastaveného použitia po dobu 24 hodín denne prejavý poškodenie retenciou obrazu. Aby nedošlo k poškodeniu retenciou obrazu vždy keď monitor nepoužívate, vypnite ho alebo, ak to váš systém podporuje, použite nastavenia pre úsporu energie, ktoré displej monitora vypnú vždy, keď je systém nečinný.

### **Umiestnenie štítku hodnôt**

Štítok hodnôt na monitore obsahuje číslo výrobku a výrobné číslo. Je možné, že budete potrebovať tieto čísla, keď budete kontaktovať spoločnosť HP ohľadne modulu monitora. Štítok hodnôt sa nachádza na spodnej strane monitora.

**Obrázok 2-10** Umiestnenie štítku hodnôt

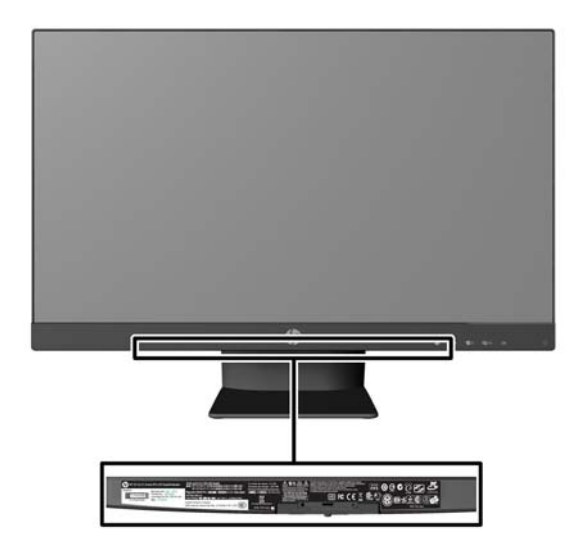

## <span id="page-17-0"></span>**Inštalácia lankového zámka**

Môžete pripevniť monitor k statickému objektu s voliteľným lankovým zámkom dostupným od spoločnosti HP.

**Obrázok 2-11** Inštalácia lankového zámka

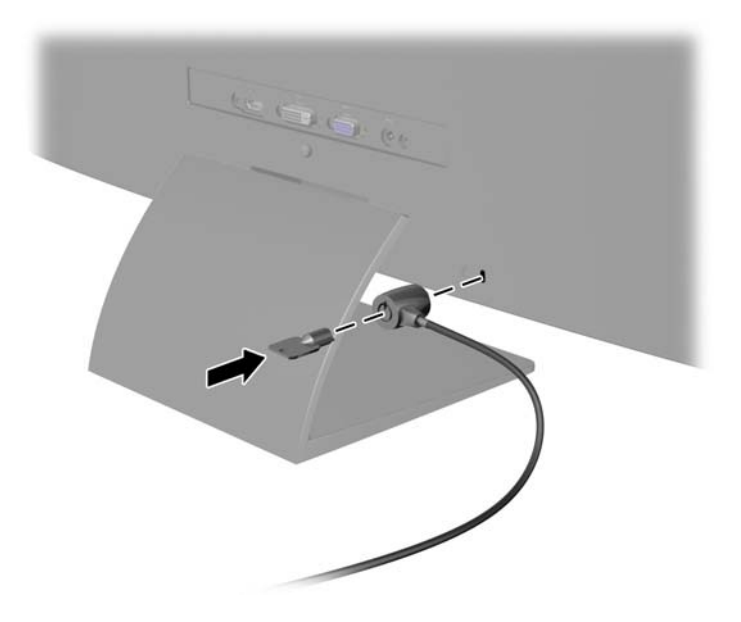

# <span id="page-18-0"></span>**3 Používanie softvéru My Display**

CD priložené k monitoru obsahuje softvér My Display. Softvér My Display sa používa na výber predvolieb na optimálne sledovanie. Môžete vybrať nastavenie pre hry, filmy, editovanie fotiek alebo pre prácu s dokumentmi a tabuľkami. My Display taktiež poskytuje ľahký spôsob úpravy nastavení ako sú jas, farba a kontrast.

### **Inštalácia softvéru**

Postup inštalácie softvéru:

- **1.** Vložte CD do CD mechaniky na počítači. Zobrazí sa ponuka systému CD.
- **2.** Zvoľte si jazyk.
- **3.** Kliknite na **Install My Display Software** (Nainštalovať softvér My Display).
- **4.** Postupujte podľa pokynov na obrazovke.
- **5.** Reštartujte počítač.

### **Používanie softvéru**

Otvorenie softvéru My Display:

**1.** Kliknite na ikonu **HP My Display** na paneli úloh.

Alebo

Kliknite na **Windows Start button** ™ (tlačidlo Štart systému Windows) na paneli úloh.

- **2.** Kliknite na položku **Všetky programy**.
- **3.** Kliknite na **HP My Display**.
- **4.** Vyberte **HP My Display**.

Ďalšie informácie si prečítajte v **Pomocníkovi** softvéru na obrazovke.

# <span id="page-19-0"></span>**4 Vyhľadanie ďalších informácií**

## **Referenčné príručky**

V príručke *HP LCD Monitors Reference Guide* (LCD monitory HP Referenčná príručka) obsiahnutej na CD priloženom k monitoru nájdete ďalšie informácie o:

- Optimalizácia výkonu monitora
- Pokyny pre bezpečnosť a údržbu
- Inštalácia softvéru z CD
- Používanie ponuky OSD
- Prevzatie softvéru z webu
- Vyhlásenia regulačných orgánov
- Riešenie problémov a odporúčané riešenia bežných problémov

### **Podpora produktov**

Ak potrebujete ďalšie informácie o používaní a nastavení monitora, prejdite na lokalitu <http://www.hp.com/support>. Vyberte si krajinu alebo región, vyberte **Podpora produktov a riešenie problémov**, a potom zadajte model počítača do okna HĽADAŤ.

proznámka: Používateľská príručka monitora, referenčná príručka a ovládače sú dostupné na adrese<http://www.hp.com/support>.

Ak sa informácie obsiahnuté v príručke alebo v príručke *HP LCD Monitors Reference Guide* (LCD monitory HP Referenčná príručka) nezaoberajú vašimi otázkami, môžete kontaktovať podporu. Podporu pre USA nájdete na lokalite <http://www.hp.com/go/contactHP>. Celosvetovú podporu nájdete na lokalite [http://welcome.hp.com/country/us/en/wwcontact\\_us.html](http://welcome.hp.com/country/us/en/wwcontact_us.html).

Tu môžete:

Hovoriť s technikom spoločnosti HP online

POZNÁMKA: Keď nie je podpora prostredníctvom rozhovoru dostupná v príslušnom jazyku, je dostupná v angličtine.

- Získať e-mailovú podporu
- Nájsť telefónne čísla technickej podpory
- Vyhľadať servisné centrum spoločnosti HP

# <span id="page-20-0"></span>**A Technické špecifikácie**

POZNÁMKA: Všetky špecifikácie predstavujú typické špecifikácie, ktoré poskytli výrobcovia súčastí HP. Skutočný výkon môže byť buď vyšší alebo nižší.

## **Modely 20xi/20bw/20fi**

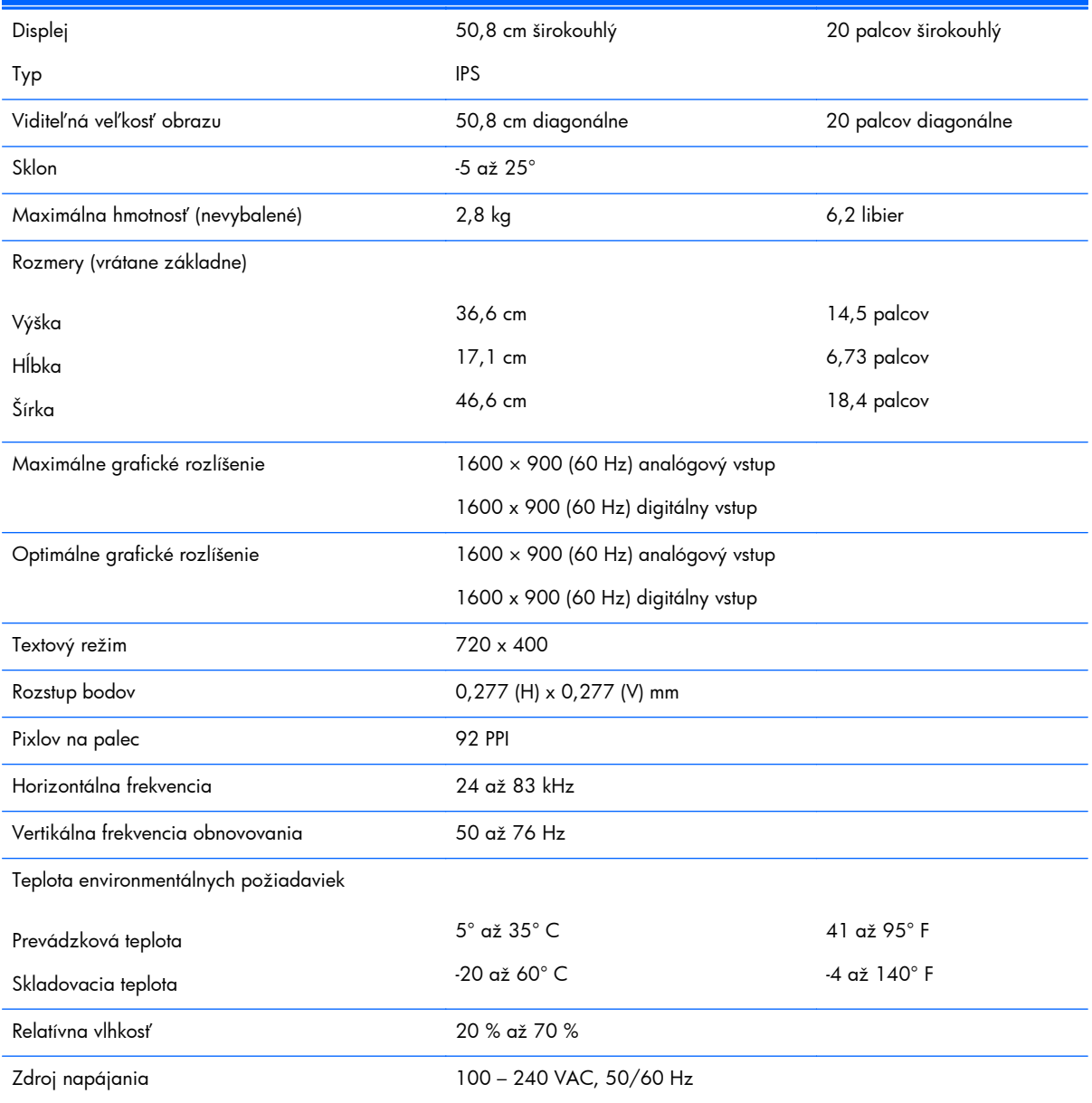

#### **Tabuľka A-1 Špecifikácie modelov 20xi/20bw/20fi**

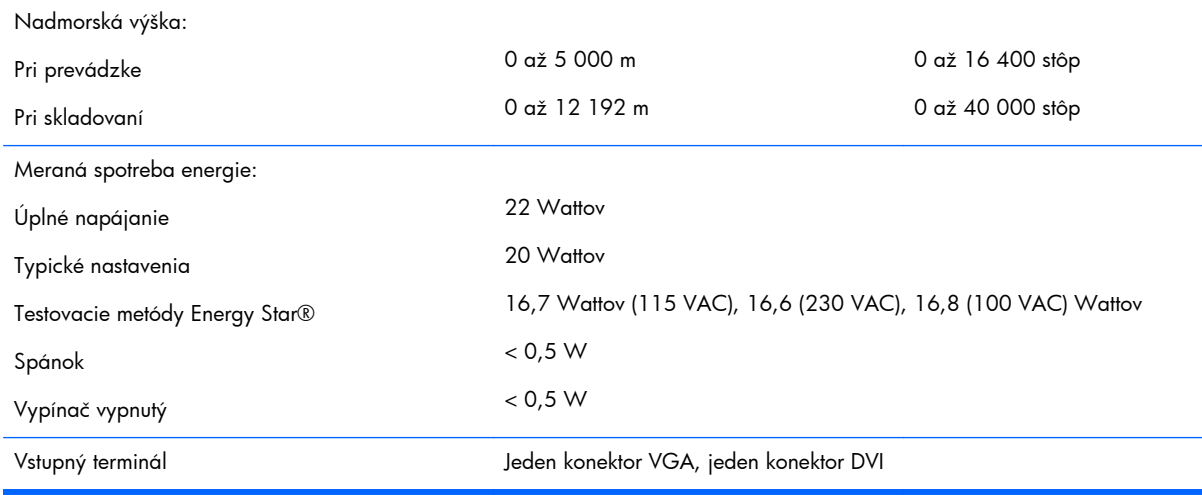

#### <span id="page-21-0"></span>**Tabuľka A-1 Špecifikácie modelov 20xi/20bw/20fi (pokračovanie)**

## **Modely 22xi/22bw/22fi**

#### **Tabuľka A-2 Špecifikácie modelov 22xi/22bw/22fi**

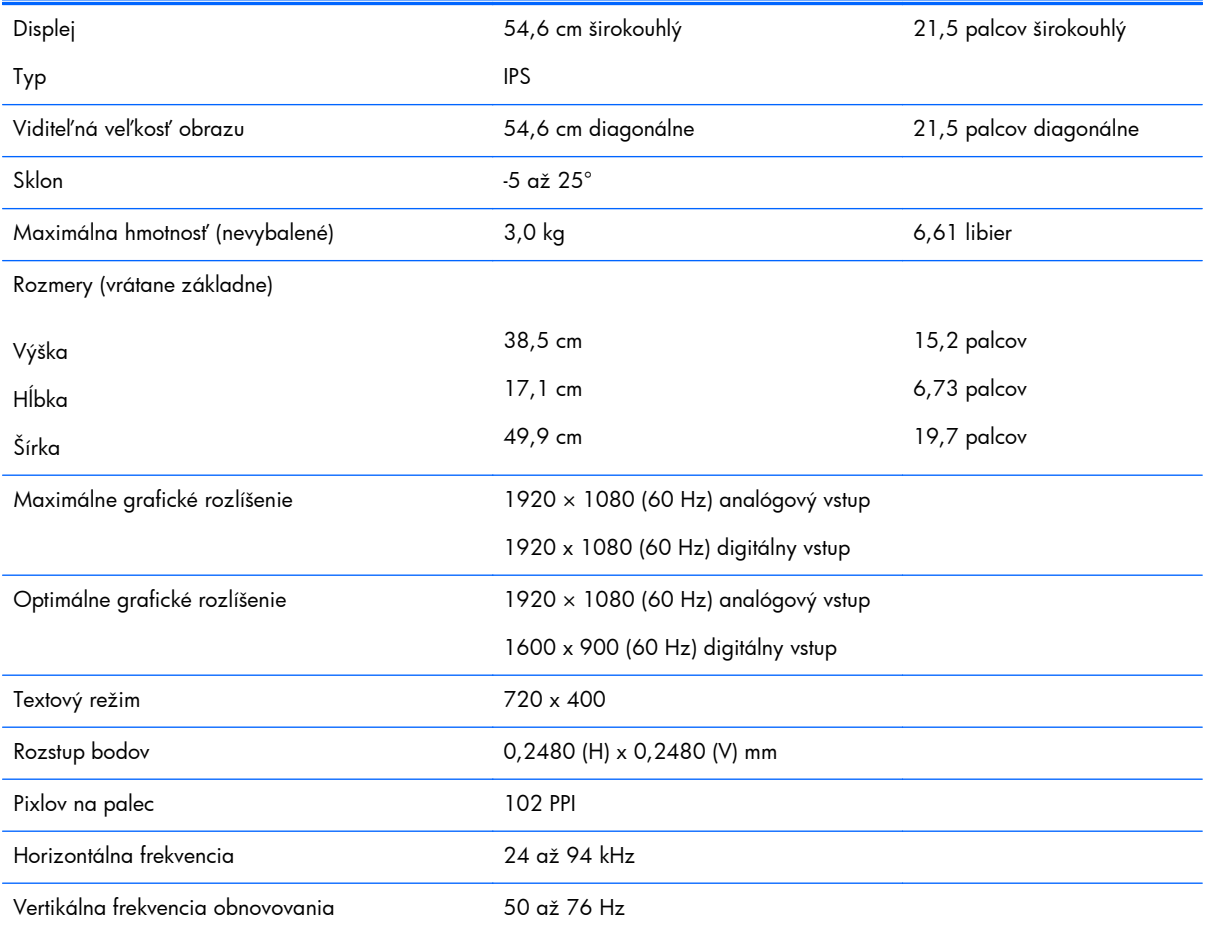

# <span id="page-22-0"></span>**Tabuľka A-2 Špecifikácie modelov 22xi/22bw/22fi (pokračovanie)**

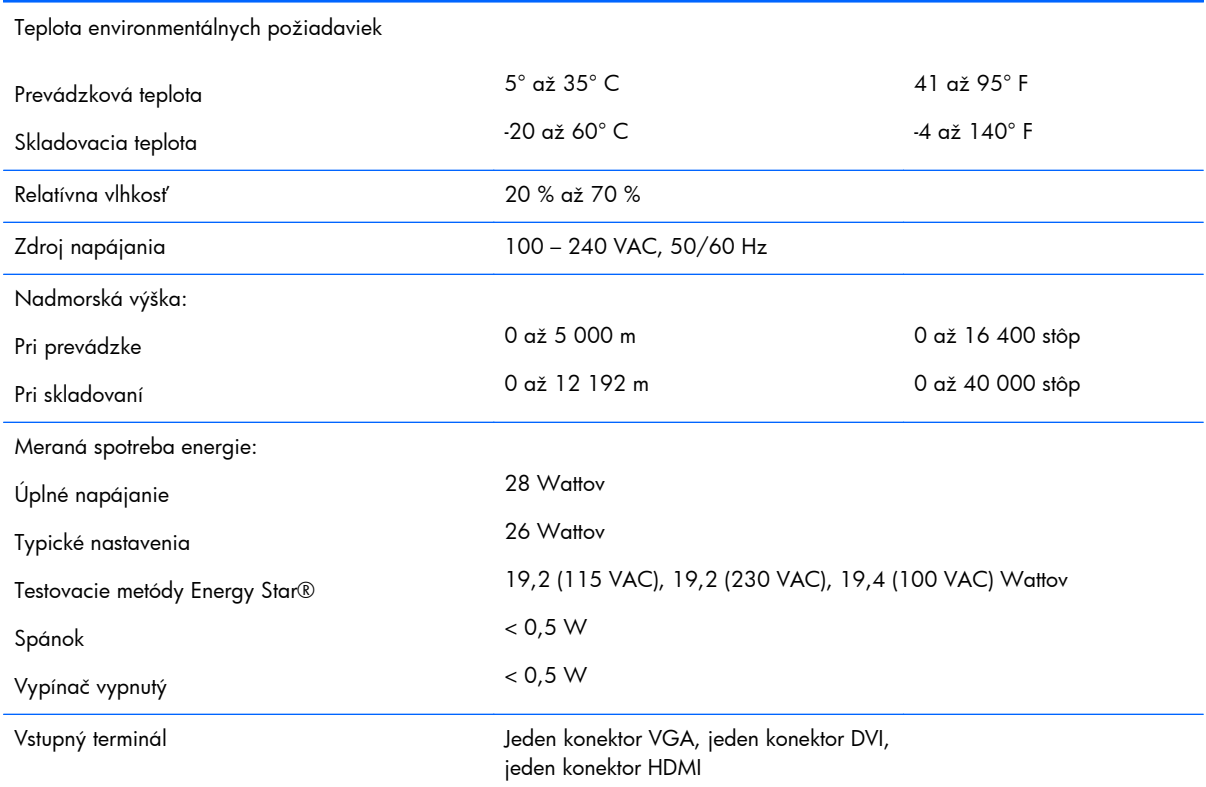

### **Modely 23xi/23bw/23fi**

#### **Tabuľka A-3 Špecifikácie modelov 23xi/23bw/23fi**

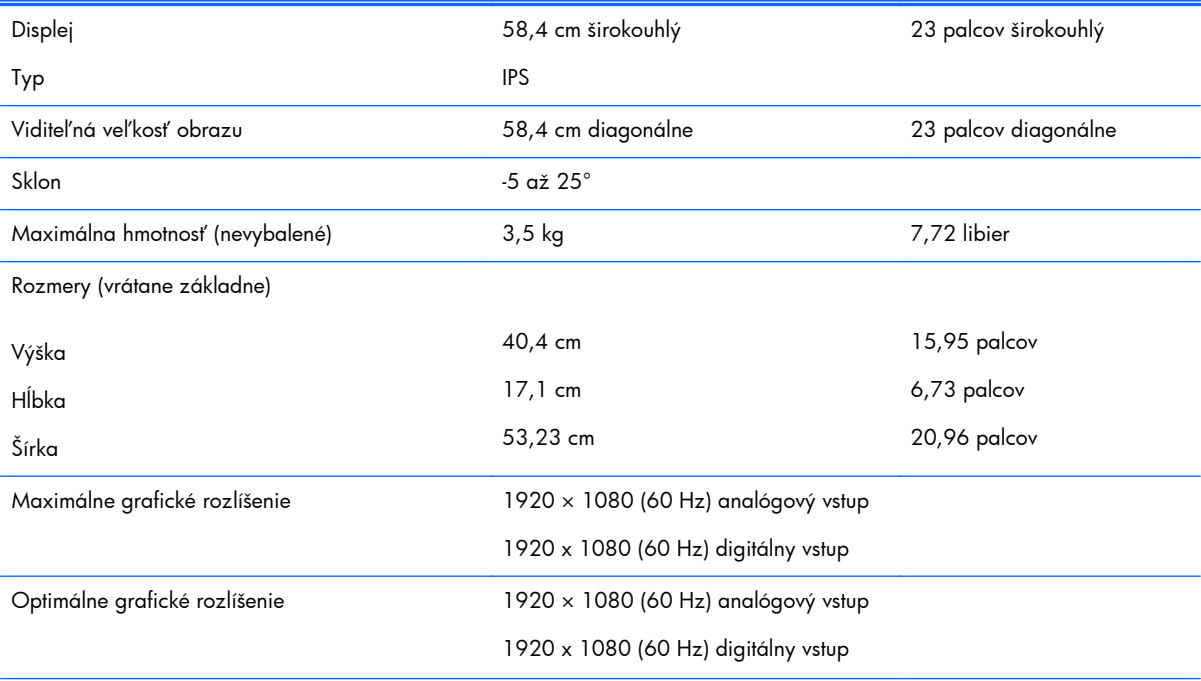

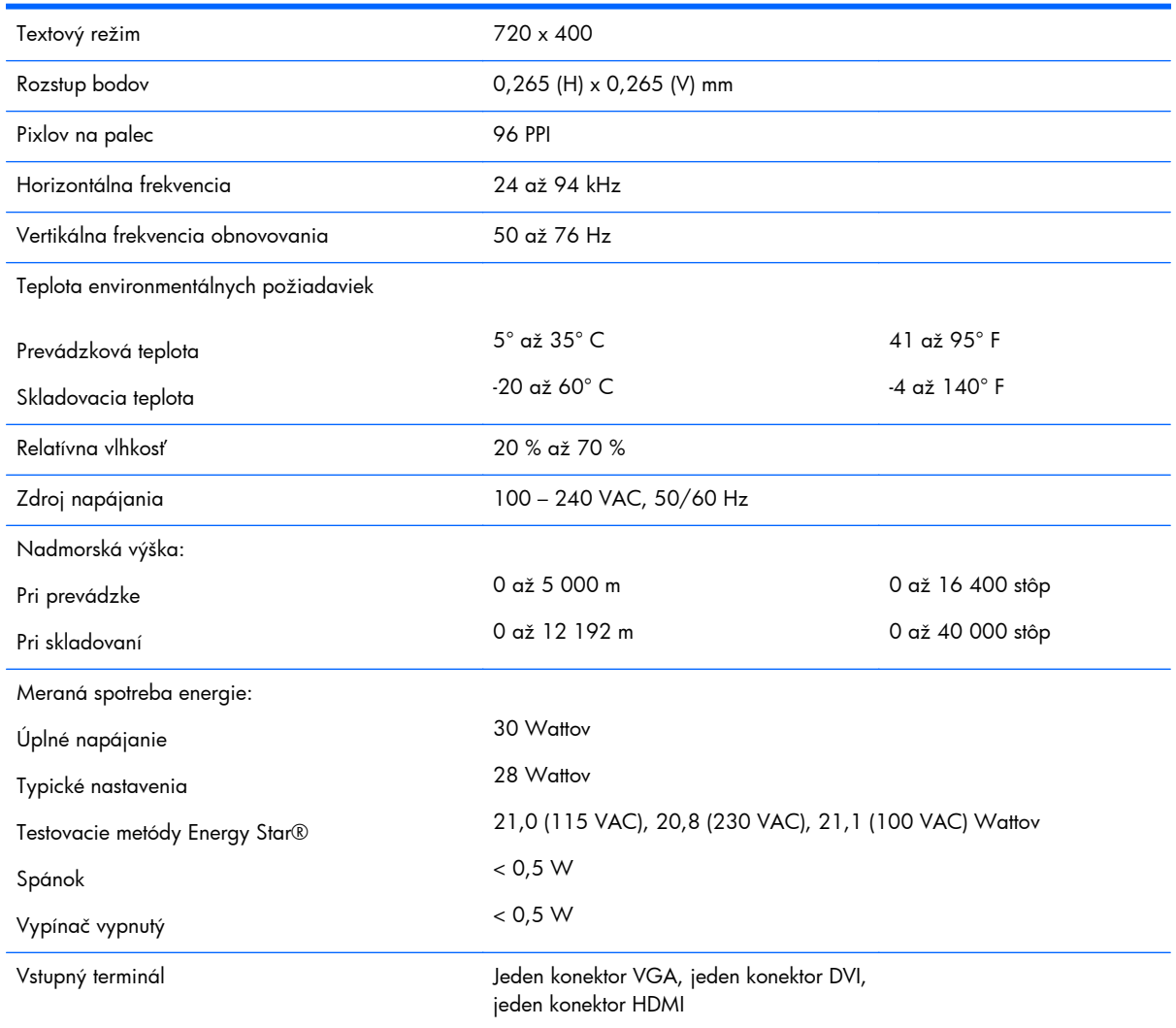

#### <span id="page-23-0"></span>**Tabuľka A-3 Špecifikácie modelov 23xi/23bw/23fi (pokračovanie)**

## **Modely 25xi/25bw**

#### **Tabuľka A-4 Špecifikácie modelov 25xi/25bw**

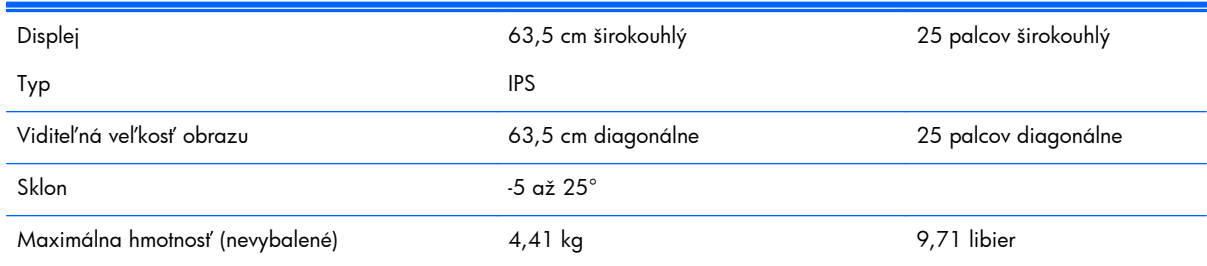

#### **Tabuľka A-4 Špecifikácie modelov 25xi/25bw (pokračovanie)**

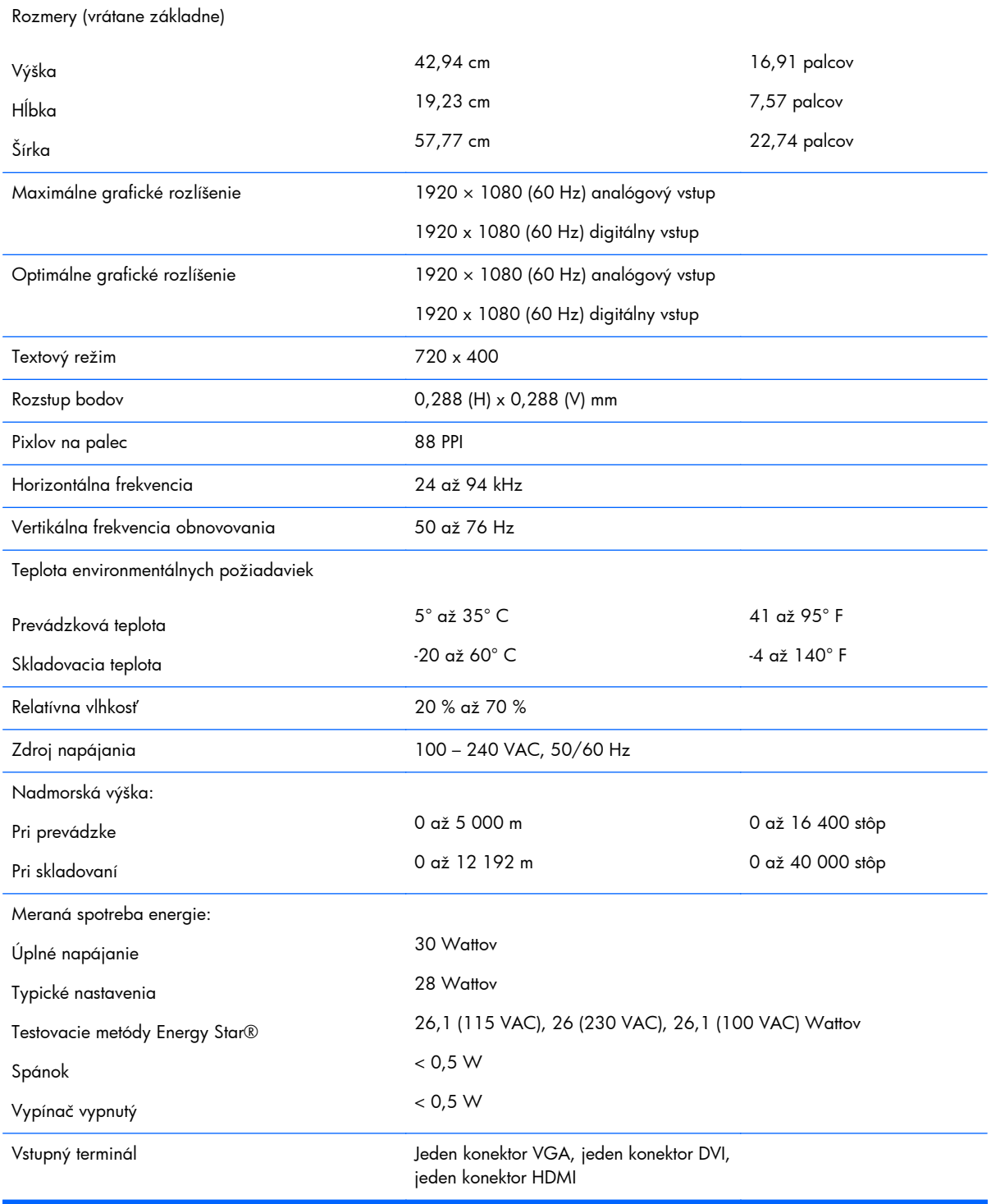

## <span id="page-25-0"></span>**Modely 27xi/27bw**

#### **Tabuľka A-5 Špecifikácie modelov 27xi/27bw**

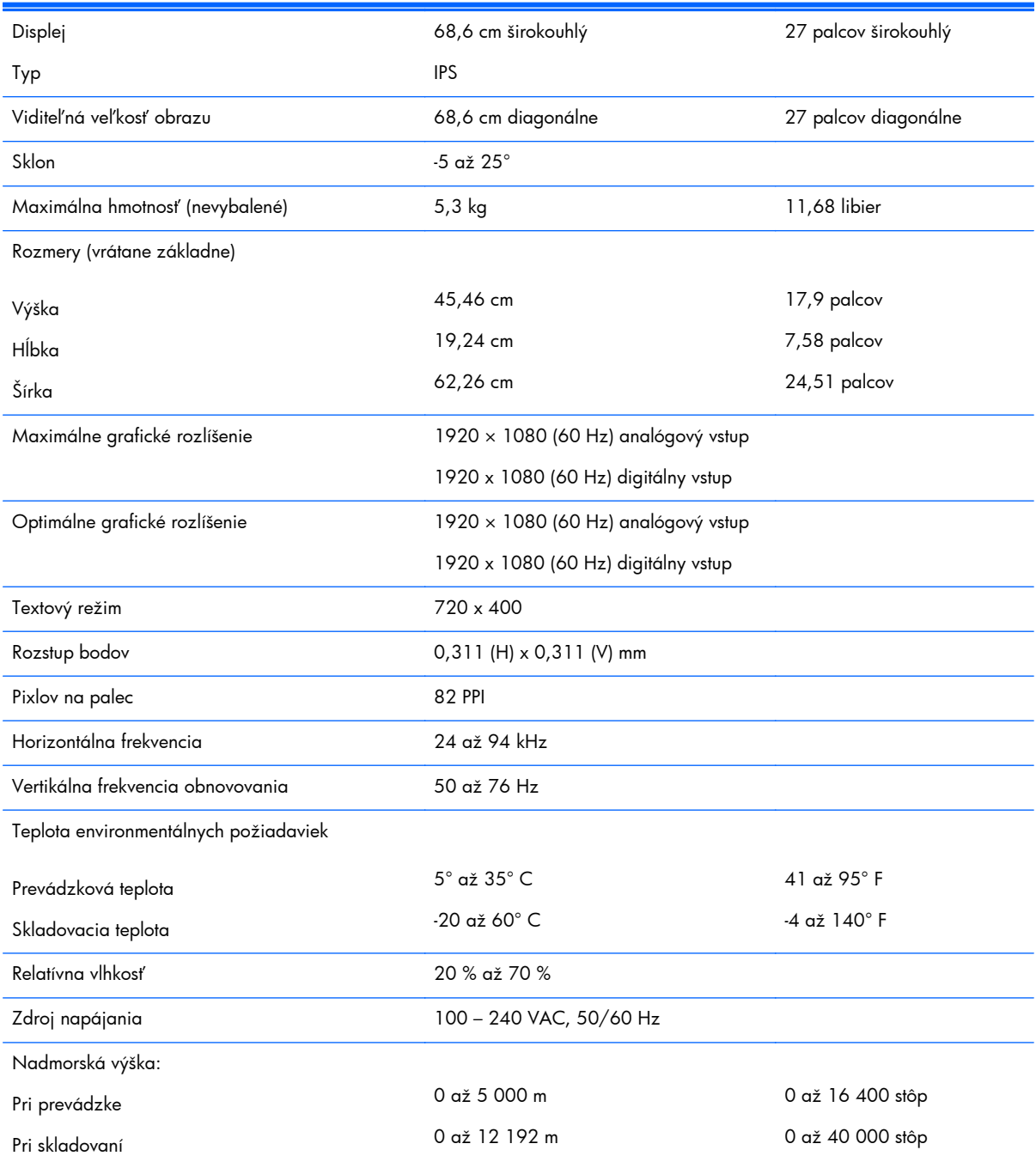

#### <span id="page-26-0"></span>**Tabuľka A-5 Špecifikácie modelov 27xi/27bw (pokračovanie)**

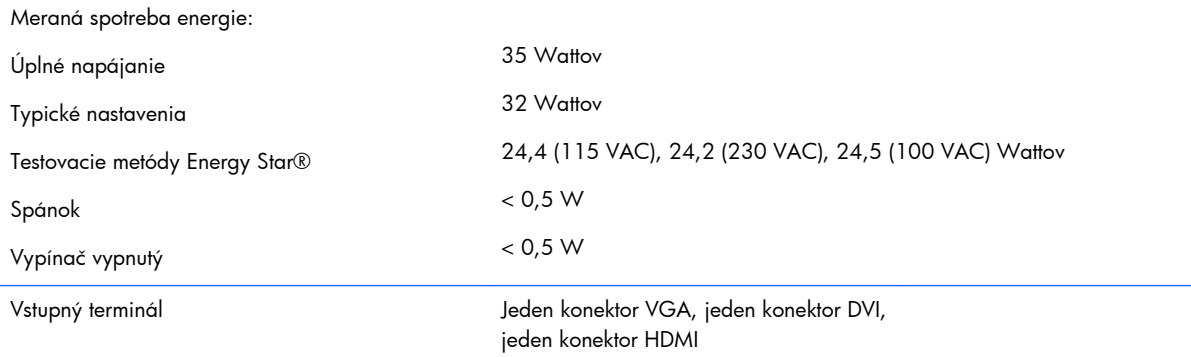

### **Rozpoznanie prednastavených rozlíšení displeja**

Rozlíšenia displeja uvedené nižšie sú najviac používané režimy a sú nastavené ako predvolené nastavenia od výrobcu. Monitor automaticky rozpozná tieto predvolené režimy, ktoré sa zobrazia v správnej veľkosti a v strede obrazovky.

#### **20" modely**

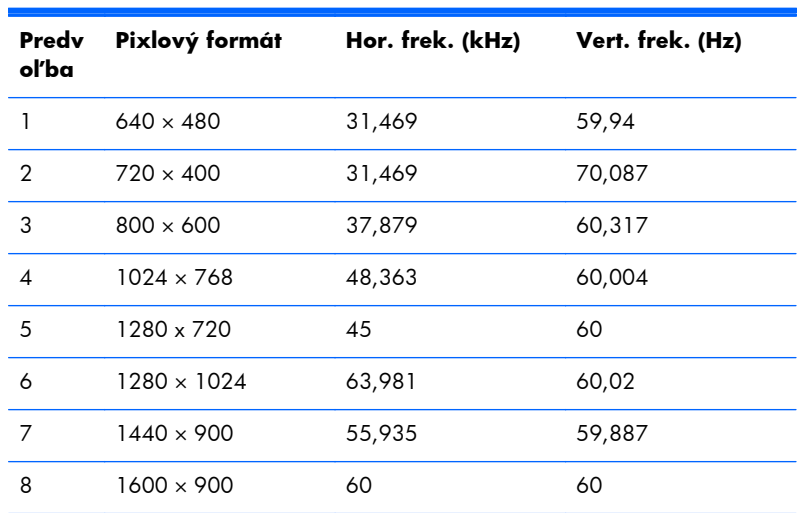

#### **Tabuľka A-6 Prednastavené režimy od výrobcu**

#### **Modely 22", 23", 25", 27"**

#### **Tabuľka A-7 Prednastavené režimy od výrobcu**

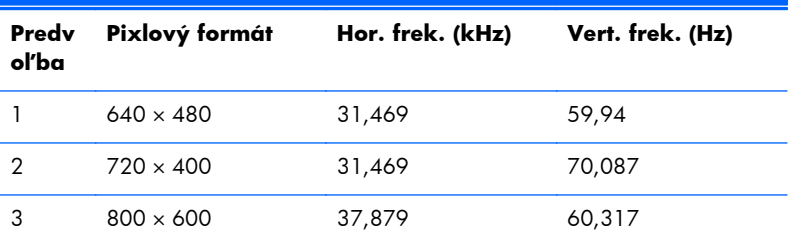

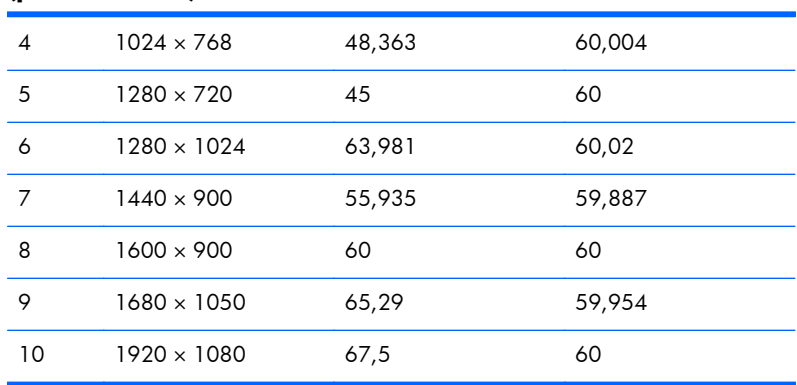

#### <span id="page-27-0"></span>**Tabuľka A-7 Prednastavené režimy od výrobcu (pokračovanie)**

#### **Tabuľka A-8 Formáty videa s vysokým rozlíšením**

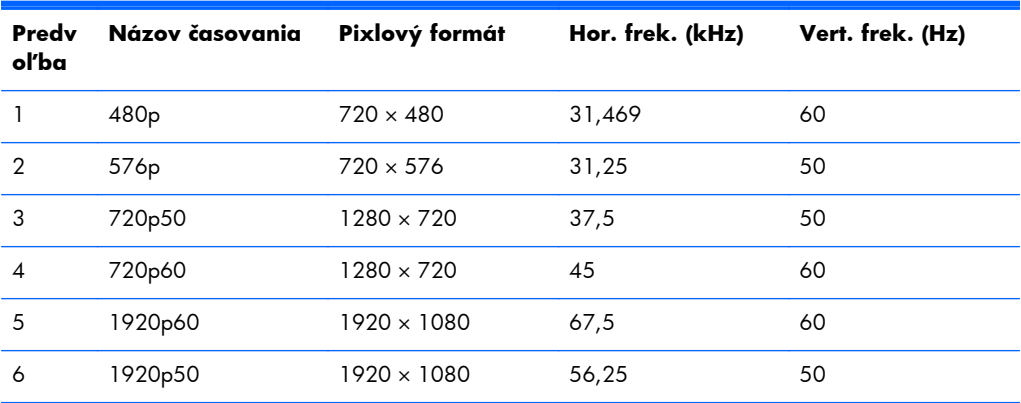

### **Napájacie adaptéry**

#### **Tabuľka A-9 Napájacie adaptéry/modely**

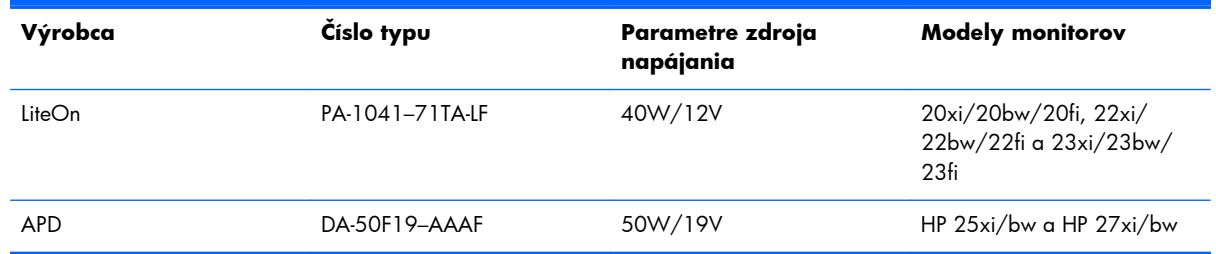

### **Aktivovanie užívateľských režimov**

Riadiaca jednotka videa môže v niektorých prípadoch aktivovať režim, ktorý nie je prednastavený:

- Ak nepoužívate štandardný grafický adaptér.
- Ak nepoužívate režim prednastavený od výrobcu.

<span id="page-28-0"></span>Ak k tomu dôjde, možno budete musieť prestaviť parametre obrazovky monitora použitím OSD. Vaše zmeny je možné vykonať na jednom alebo všetkých z týchto režimov ako aj uložených v pamäti. Monitor automaticky ukladá nové nastavenia, potom rozoznáva nový režim tak, ako je to v prípade predvoleného režimu. Okrem predvolených režimov od výrobcu existuje aspoň 10 užívateľských režimov, ktoré je možné vytvoriť a uložiť.

### **Funkcia šetriča energie**

Monitory podporujú stav zníženého napájania. Do tohto zníženého stavu napájania sa prejde, keď monitor rozpozná neprítomnosť buď horizontálneho alebo vertikálneho synchronizačného signálu. Po zistení neprítomnosti týchto signálov bude obrazovka monitora prázdna, podsvietenie sa vypne a indikátor napájania sa zmení na jantárovo. Keď je monitor v stave zníženého napájania, monitor bude využívať 0,5 Wattov napájania. Pred návratom monitora do svojho normálneho prevádzkového režimu je krátka zahrievacia doba.

Pozrite si návod počítača, kde nájdete pokyny na nastavenie funkcií šetrenia energie (niekedy sa nazývajú funkcie riadenia spotreby energie).

POZNÁMKA: Vyššie uvedená funkcia šetrenie energie pracuje len v prípade, že monitor je pripojený k počítaču, ktorý tieto funkcie obsahuje.

Výberom nastavení v pomôcke monitora Šetrič energie môžete takisto naprogramovať monitor, aby prešiel do stavu zníženého napájania vo vopred určenom čase. Keď pomôcka monitora Šetrič energie spôsobí prechod monitora do stavu zníženého napájania, indikátor napájania bude blikať na jantárovo.